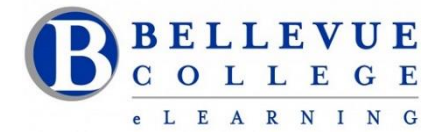

# **Is your Canvas site ready for the quarter?**

## **Access a Canvas Course**

- $\checkmark$  Login to Canvas and find your course. <http://www.bellevuecollege.edu/canvas/>
- $\checkmark$  Import content from your previous Canvas course. Import [Content](https://community.canvaslms.com/t5/Instructor-Guide/How-do-I-copy-content-from-another-Canvas-course-using-the/ta-p/1012) to Canvas
- $\checkmark$  Confirm all content imported correctly.
- $\checkmark$  If you do not find your course listed under My Courses/View all courses, contact your Program Administrator.

## **Canvas Course**

#### **Content Files**

- $\checkmark$  Go to the Files and make sure all Folders exist. Rearrange files as needed.
- $\checkmark$  Lock files and folders you do not want students to access.

#### **Home Page**

 $\checkmark$  Update the Home Page layout with current information. Design a New Page or use the Modules page. Add your contact hours and course information. [Update](http://guides.instructure.com/s/2204/m/4152/l/57075-hhttps:/community.canvaslms.com/t5/Instructor-Guide/How-do-I-set-a-Front-Page-in-a-course/ta-p/797ow-do-i-change-the-course-home-%20%20page) Home Page Layout

#### **Syllabus**

 $\checkmark$  Add your new syllabus to the Files area. Attach the Syllabus to the Home Page or if you are using the Syllabus tool in Canvas, attach or paste your [Syllabus](https://community.canvaslms.com/t5/Instructor-Guide/How-do-I-use-the-Syllabus-as-an-instructor/ta-p/638) to the start of the page. Adding your Syllabus

#### **Module**

- $\checkmark$  Add a Getting started module. This can include Canvas help for students. Create a Getting Started [Module](https://www.bellevuecollege.edu/elearningfaculty/the-canvas-getting-started-module/)
- $\checkmark$  Set applicable module prerequisites or release conditions. Prerequisites for a Module

#### **Assignment**

- $\checkmark$  Set and adjust due dates on assignments
- $\checkmark$  Use the correct option for Assignments Online Submissions or No Submissions.

## **Discussions**

 $\checkmark$  Use this tool to start conversations between students. Post an Introduction Discussion on the first day. Discussions can be graded or ungraded.

#### **Quizzes**

- $\checkmark$  Recheck quiz settings and update quiz dates. Add new question banks using Publisher content or Respondus.
- $\checkmark$  Information on Respondus. Use Respondus to convert a Publisher Quiz

# **Grade**

- $\checkmark$  If there is a graded Assignment, that assignment will have a column in the Gradebook. [Using the Gradebook.](https://community.canvaslms.com/t5/Instructor-Guide/How-do-I-use-the-Gradebook/ta-p/701)
- $\checkmark$  [Mute](http://guides.instructure.com/s/2204/m/4152/l/45130-how-do-i-mute-an-assignment-in-the-gradebook) grade book columns on assignments for which you wish to manually control when students will see the grades. Mute [columns in Gradebook](https://community.canvaslms.com/t5/Instructor-Guide/How-do-I-hide-or-post-assignment-grades-in-SpeedGrader/ta-p/1000)

#### **General Tips**

- $\checkmark$  Follow [ALLY](https://www.bellevuecollege.edu/elearningfaculty/ally-content-accessibility-checker/) suggestions and Accessibility guidelines when uploading your content to Canvas. Accessibility Resources
- $\checkmark$  Hide [Canvas](https://community.canvaslms.com/t5/Instructor-Guide/How-do-I-manage-Course-Navigation-links/ta-p/1020) tools that will not be used. This is done using the Settings for each course. Hide Canvas Tools
- $\checkmark$  Periodically use the Student View to confirm all your changes have been captured.
- Practice UDL [guidelines,](http://udlguidelines.cast.org/) Check content for broken links, images, alt text, video and captions in Modules, Assignments, Discussions, Quizzes and Pages.
- $\checkmark$  Use [Panopto](https://www.bellevuecollege.edu/elearningfaculty/panopto/) to create audio or video screen capture recordings. [Teaching](https://www.bellevuecollege.edu/elearningfaculty/design-your-course/) tools at Bellevue College
- $\checkmark$  Download a copy of your [Grade](https://community.canvaslms.com/t5/Instructor-Guide/How-do-I-export-grades-in-the-Gradebook/ta-p/809)book frequently. This is done using the "csv" down load from the Grade tool
- $\checkmark$  Save a backup of your course, using the Canvas export tool. **[Backup](https://community.canvaslms.com/t5/Instructor-Guide/How-do-I-export-a-Canvas-course/ta-p/785) your course**

#### **Publish your course**

- $\checkmark$  [Publish](https://community.canvaslms.com/t5/Instructor-Guide/How-do-I-publish-a-course/ta-p/1185) your course before the start of the Quarter. Publish your Canvas course
- $\checkmark$  Students will access their Canvas course at 12:01am on the start date of each quarter.

#### **Online Course Design Checklists**

Use th[e Online/Hybrid Course Design Checklist](https://www.bellevuecollege.edu/elearningfaculty/coursedesignchecklist/) developed by the Bellevue College eLearning Committee